# シリアルフラッシュROM対応のライタープログラムを追加する場合の説明(ブートモード1/3用)

 $Rev1.30 2012/10/4$ DEFバージョン11.00Aより DEFバージョン12.10A変更 DEFバージョン12.20A変更

### 【対象CPU】

1.ROMレス品種が対象になります。(SH7262/4/6/7)

### 【機能】

- 1.サンプルで「AT25DF041A」の対応ソフトを用意してあります。(ルネサスCのみ対応)【SH7262/4】
- 2.サンプルで「SST25VF016B/M2P16」の対応ソフトを用意してあります。(ルネサスCのみ対応)【SH7266/7】
- 3.SH7262/4/6/7【RSPI0】に接続されたシリアルフラッシュROMが対象になります。
- 4.HewにてFlashROMの品種追加が出来るよう対応する。
- 5. シリアルFlashROM仕様にあわせたセクターイレーズとバイト書き込みをプログラミングするだけで追加が可能になります。

#### 【品種追加前の準備】

1. AH7000コントロールソフトのインストールDIRにあるワークスペースを開きます。(追加例)

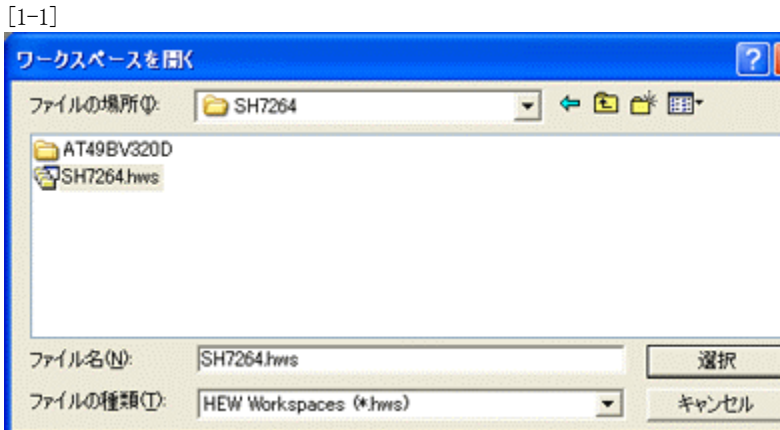

<デフォルトディレクトリ> "c:¥Program Files¥Aone¥DEF¥rom-custom¥SH7264"

<ワークスペース> "SH7264.hws"

2. プロジェクト名「\_NewSF\_Writer」をアクティブプロジェクトに設定します。

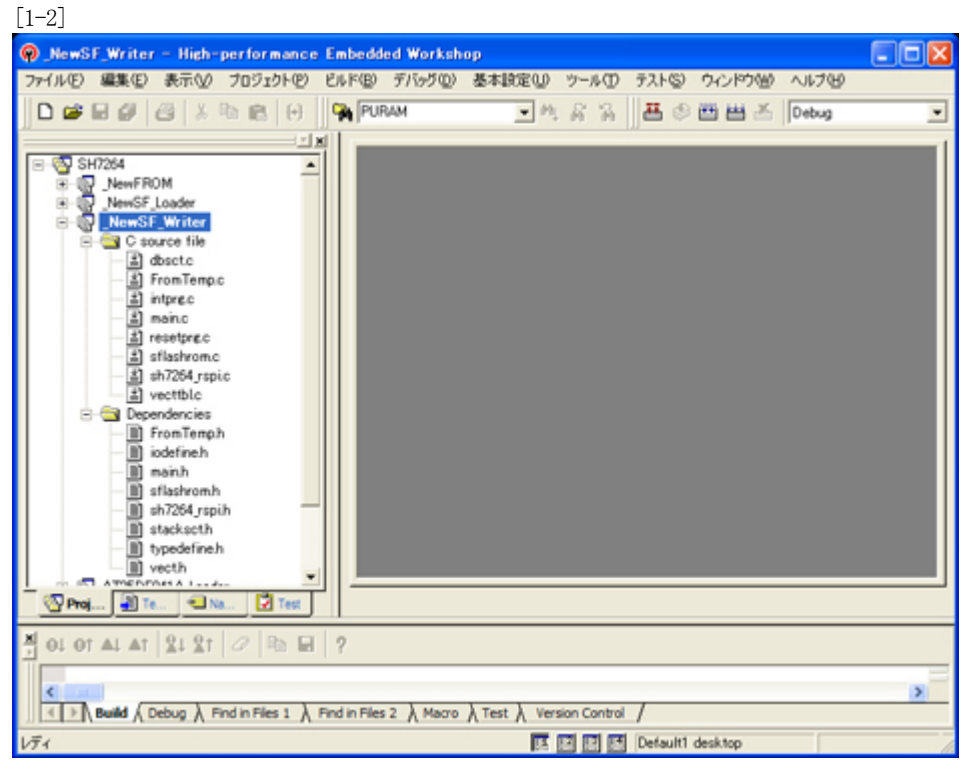

<\_NewSF\_Writer>をマウスクリックし、右クリックの ポップアップメニューから選択します。

3.「プロジェクトタイプの作成」をします。

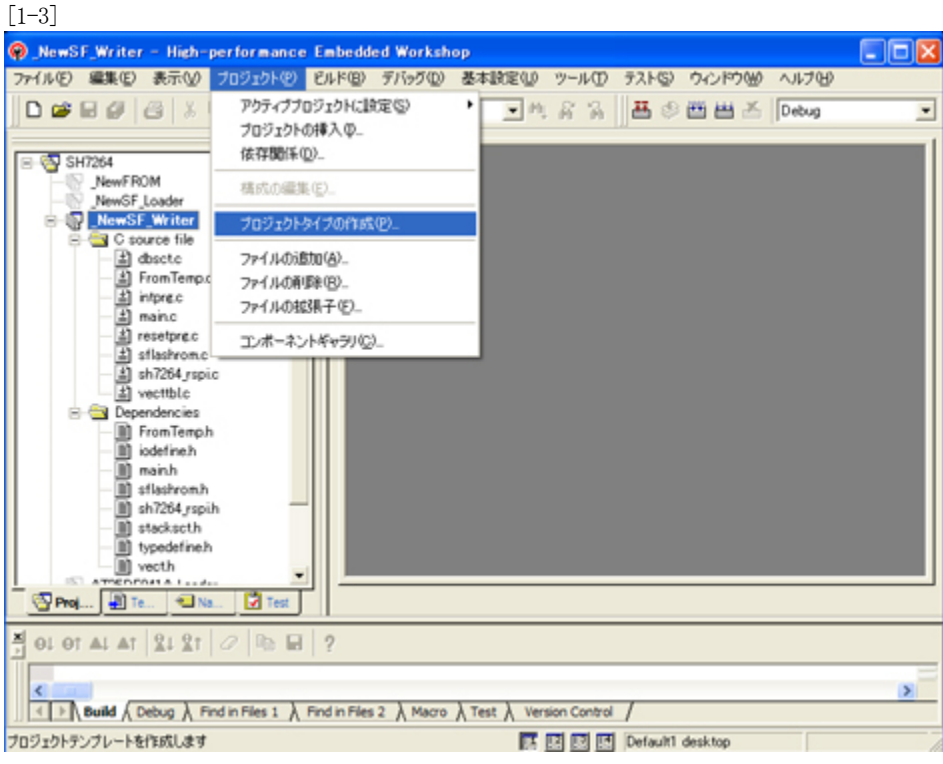

4.新規プロジェクトタイプで使用する名前を指定します。

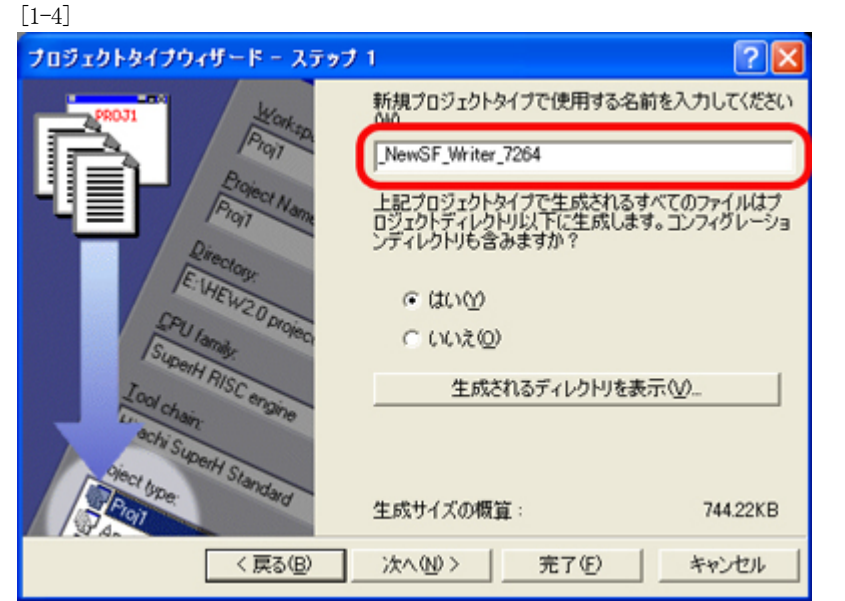

Hewメニュー

<プロジェクト>-<プロジェクトタイプの作成>をクリックします。

名前は、重複しないようにして下さい。 例として「NewSF\_Writer\_7264」としておきます。

<-「次へ」をクリックします。

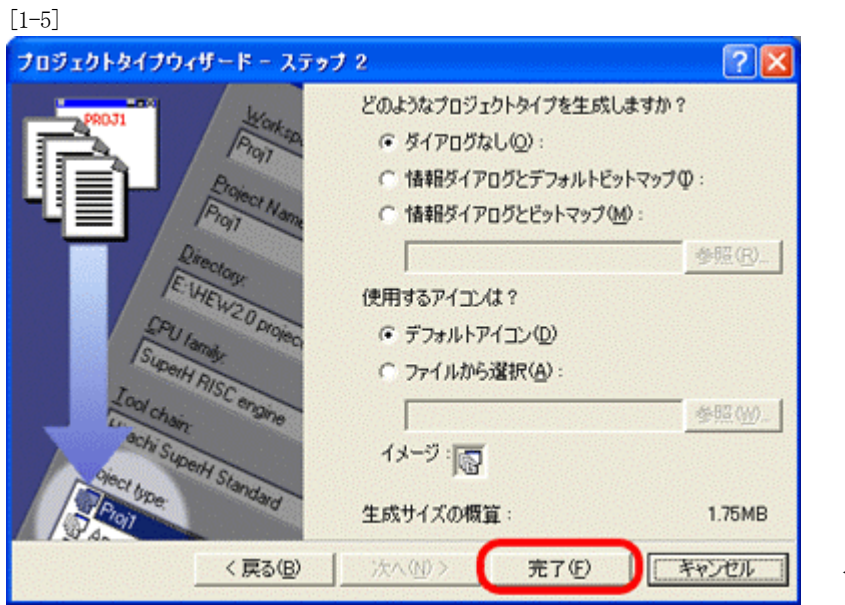

<-完了をクリックします。

この操作で「品種追加前の準備」は完了です。

## 【新規シリアルFlashROM用ライタの追加】

 $[2-2]$ 

1.新規シリアルFlashROM用ライタを追加するため、「プロジェクトの挿入」をします。 [2-1]

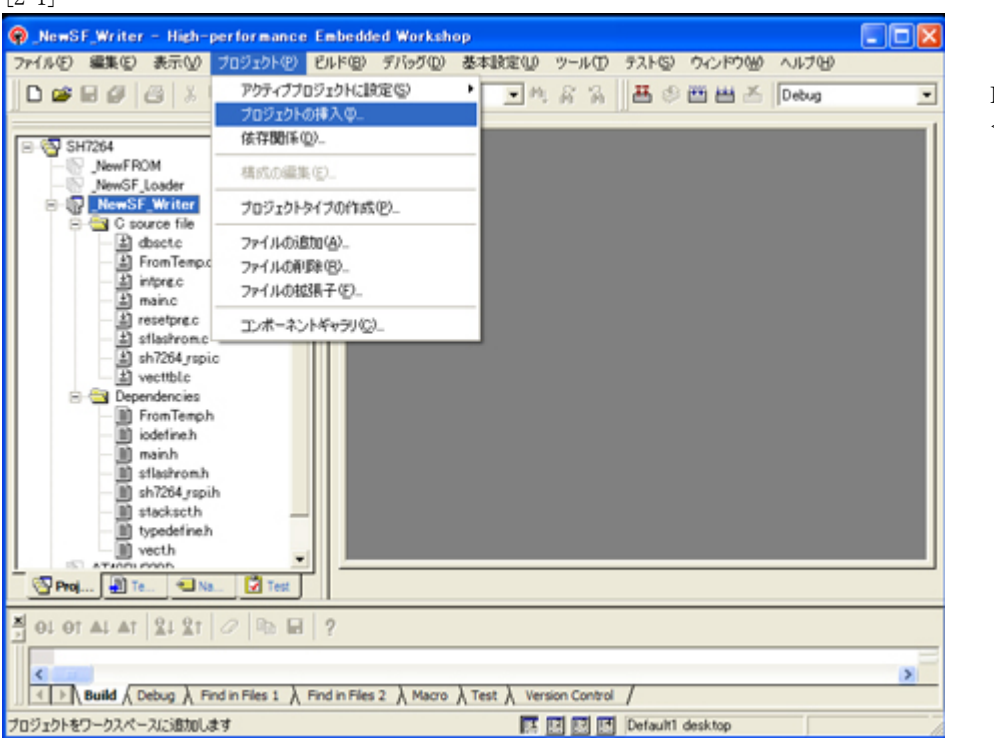

Hewメニュー <プロジェクト>-<プロジェクトの挿入>をクリックします。

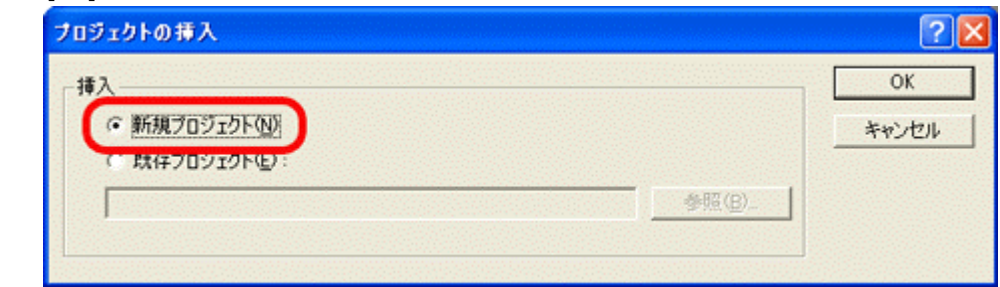

「新規プロジェクト」を指定して、「OK」をクリックします。

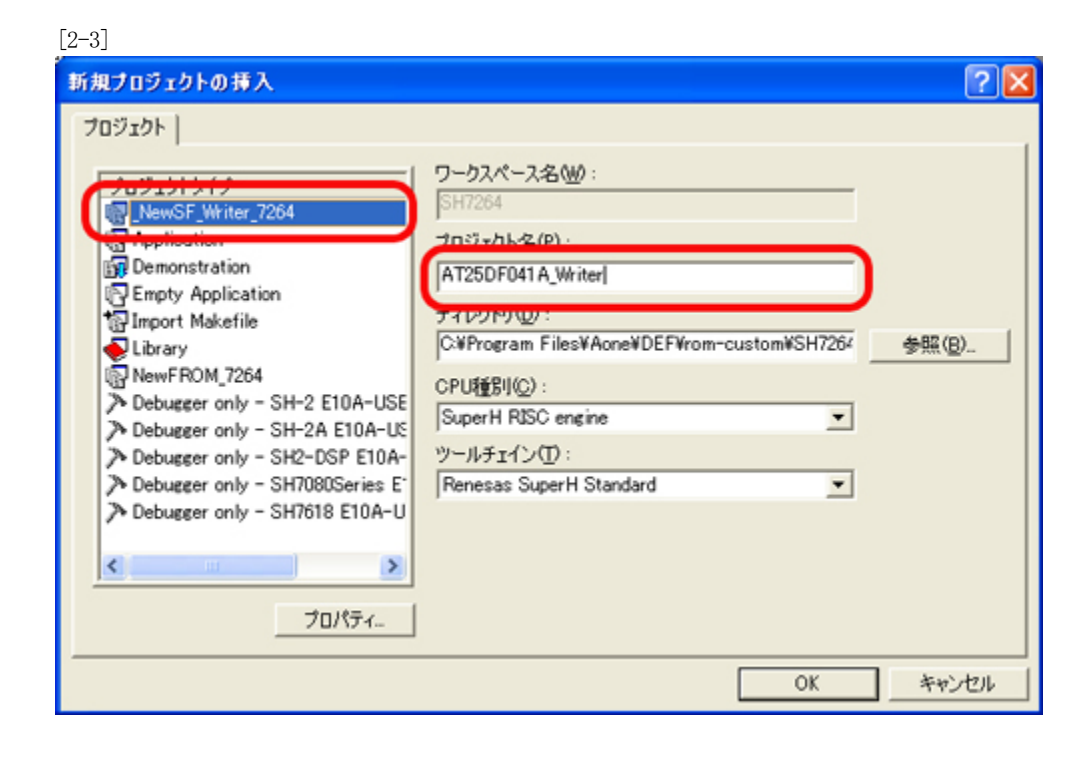

1)プロジェクトタイプに作成した 「NewSF\_Writer\_7264」を指定します。

2)プロジェクト名を指定します。FlashROM 名を追加した 「AT25DF041A\_Writer」にします。

<-「OK」をクリックします。

2. 新規シリアルFlashROM用ライタの定義および制御プログラムを作成します。

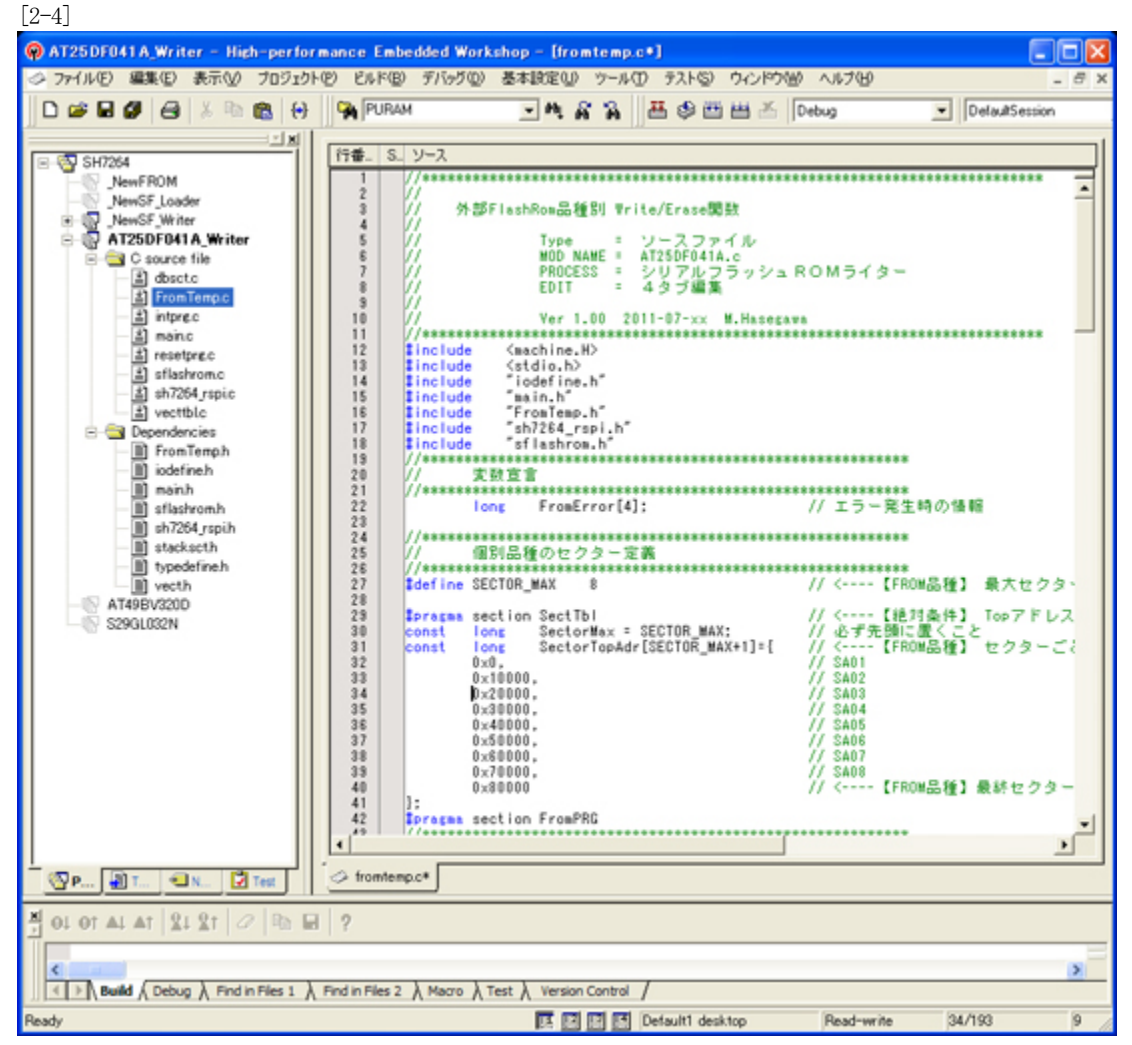

新規シリアルFlashROM用の定義および制御プ ログラムファイル「FromTemp.c」を開きます。

1)「FromTemp.c」に新規シリアルFlashROMのセクター情報を定義します。

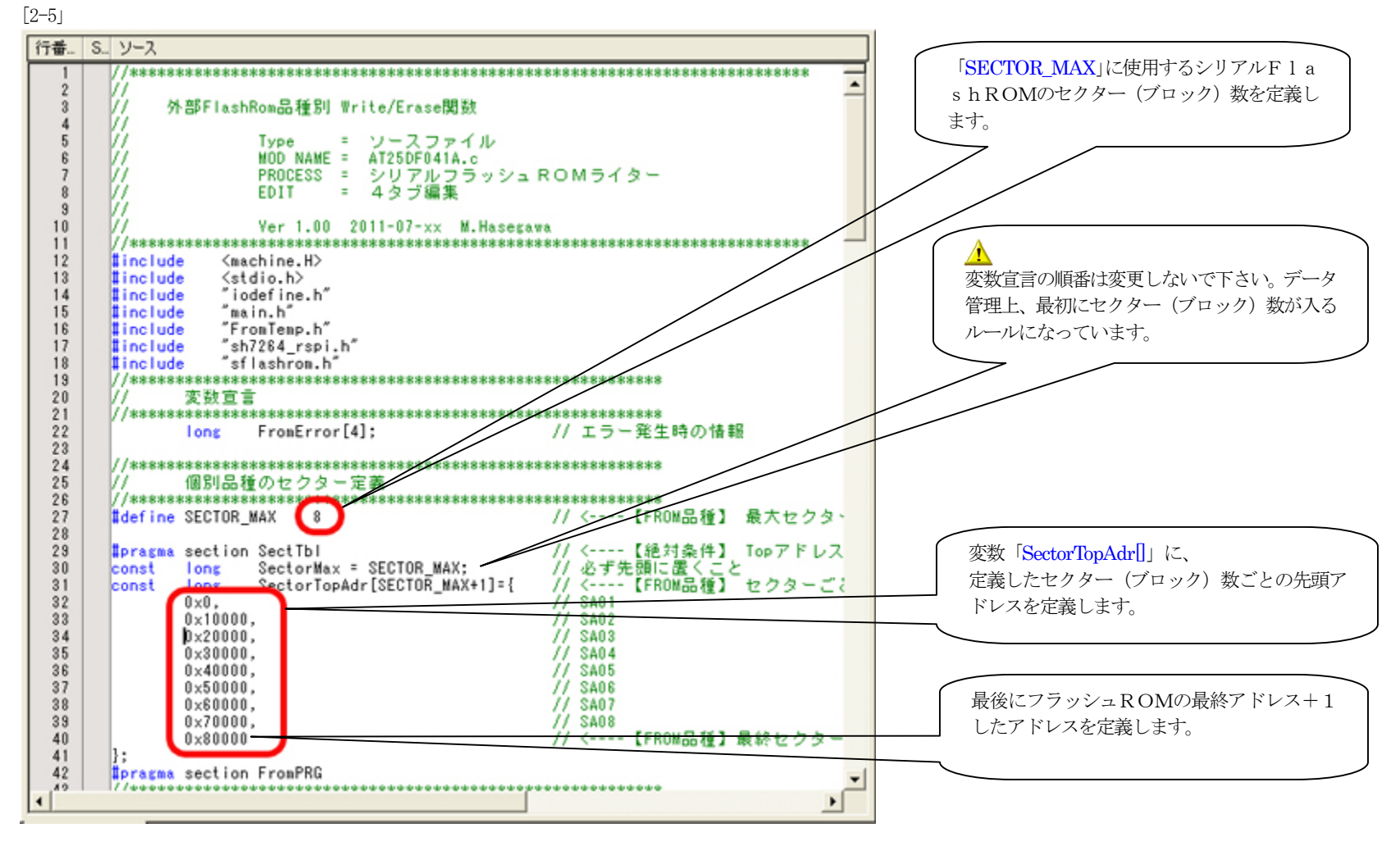

2)「FromTemp.c」に新規シリアルFlashROMの「オープン」「クローズ」関数を作成します。 [2-6]

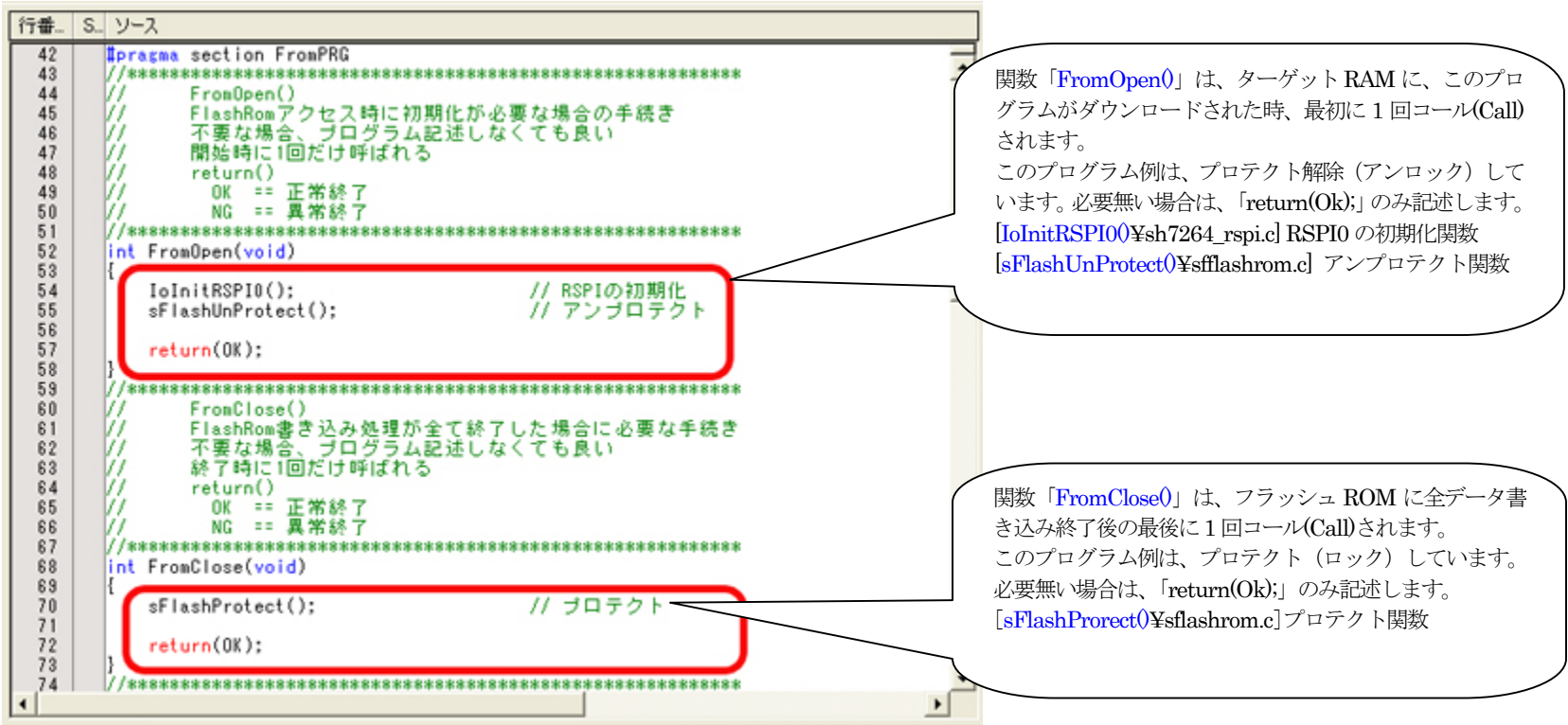

3)「FromTemp.c」に新規シリアルFlashROMの「セクターイレーズ」関数を作成します。 [2-7]

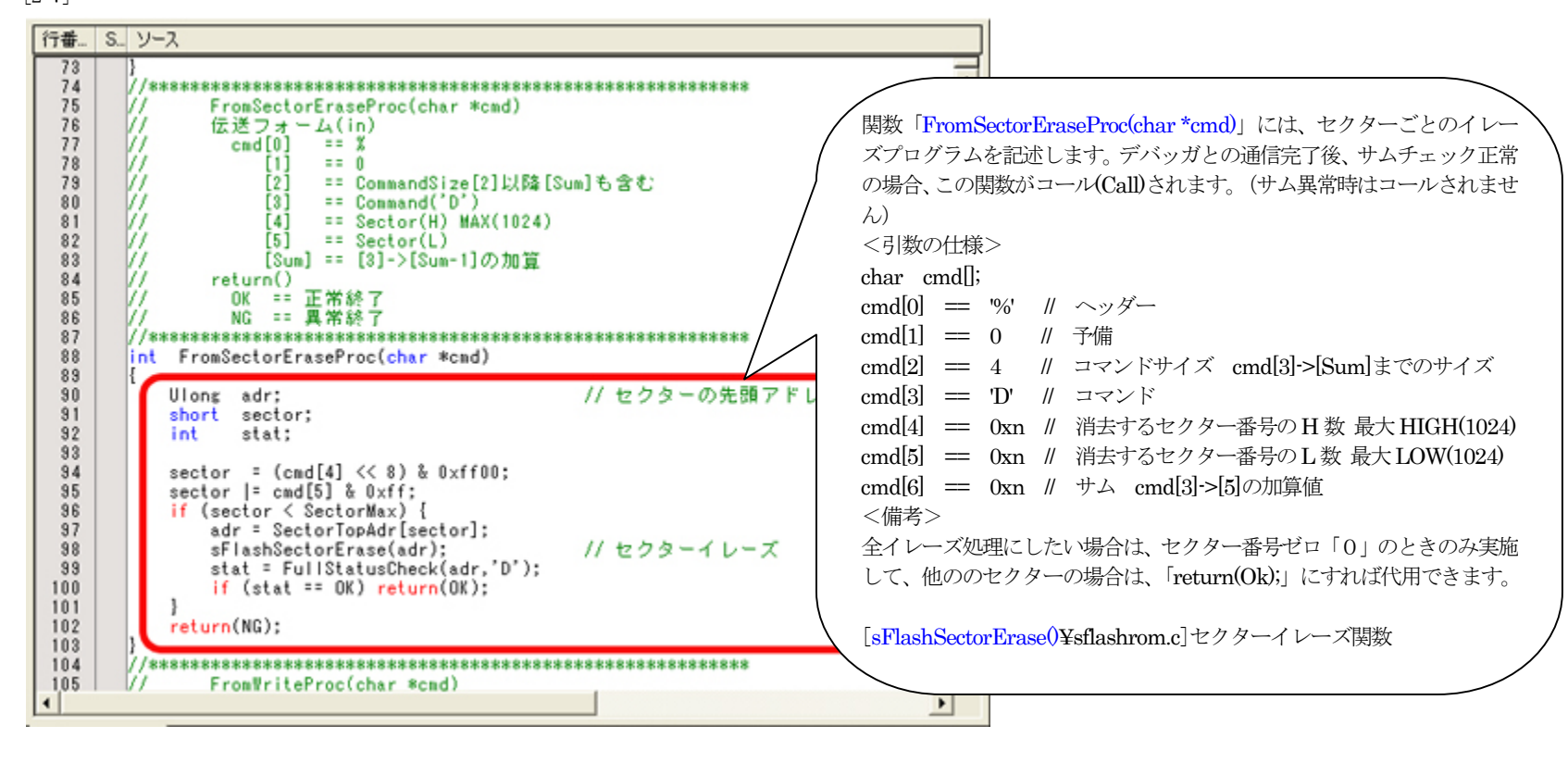

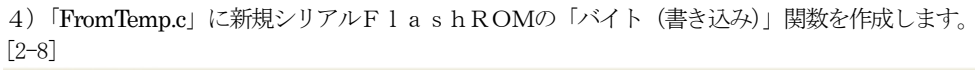

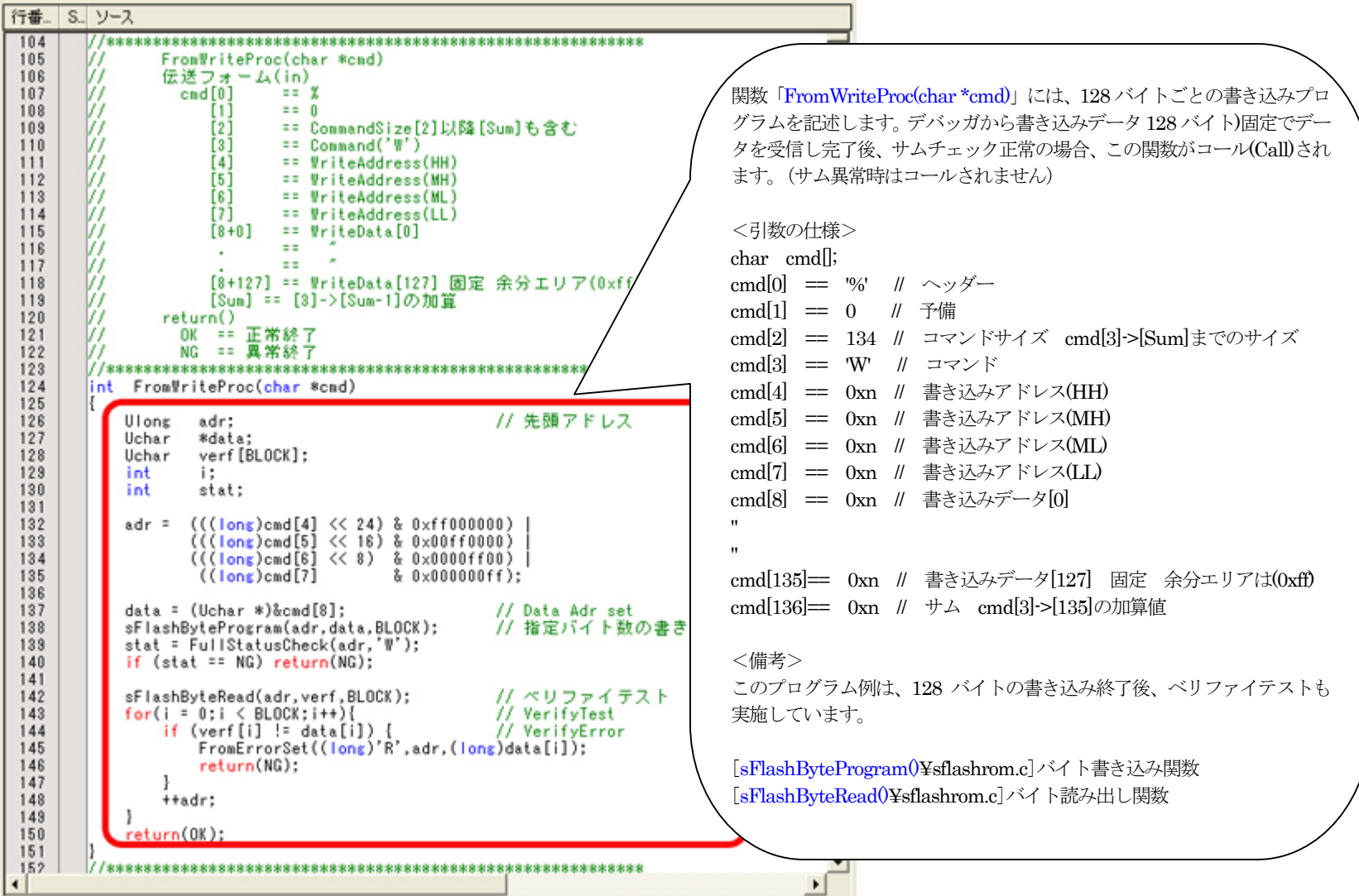

5)「FromTemp.c」に新規シリアルFlashROMの「フルステータスチェック」関数を作成します。 [2-9]

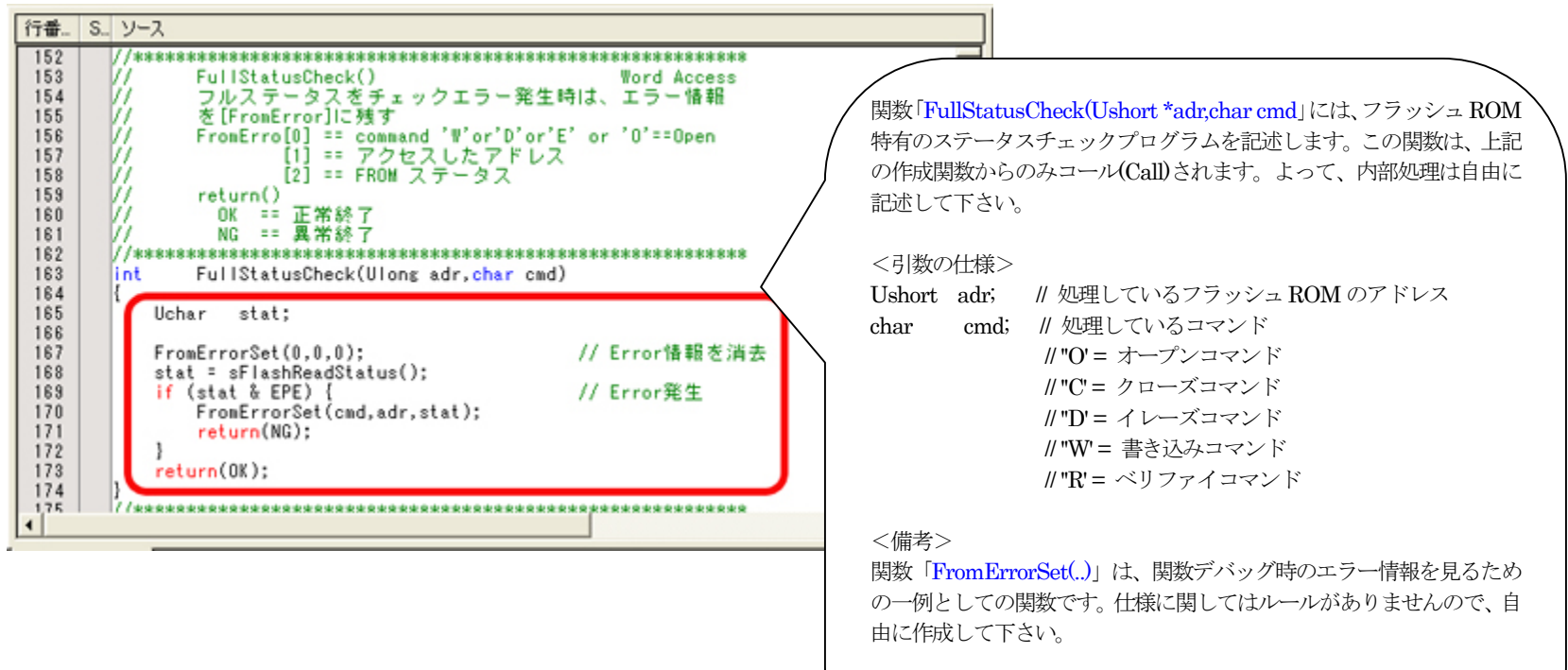

[sFlashReadStatus()¥sflashrom.c]ステータスリード関数

3. 新規シリアルFlashROMに依存した定義およびコマンドプログラムを作成します。

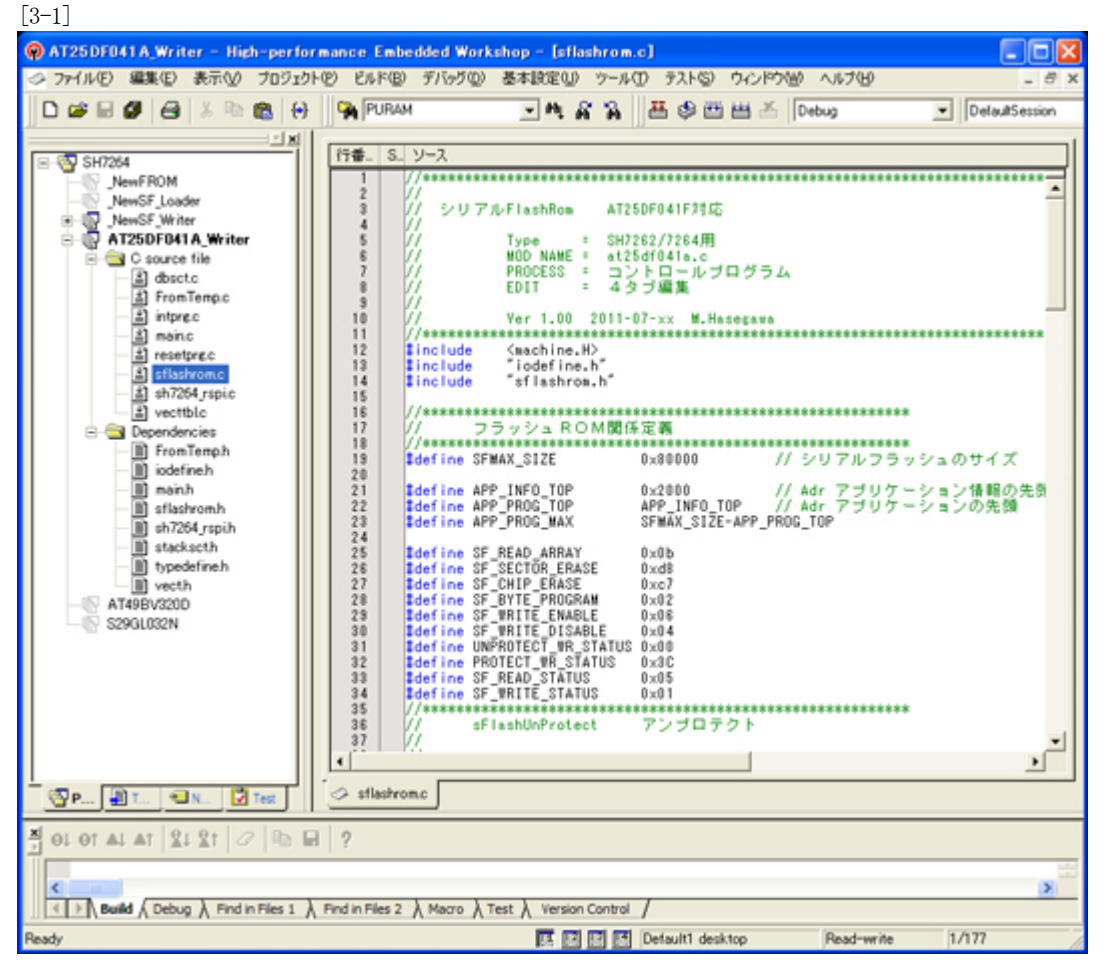

新規シリアルFlashROMに依存した定義およびコマ ンドプログラムファイル「sflashrom.c」を開きます。

1)「sflashrom.c」に新規シリアルFlashROMに依存したコマンドを定義します。 [3-2]

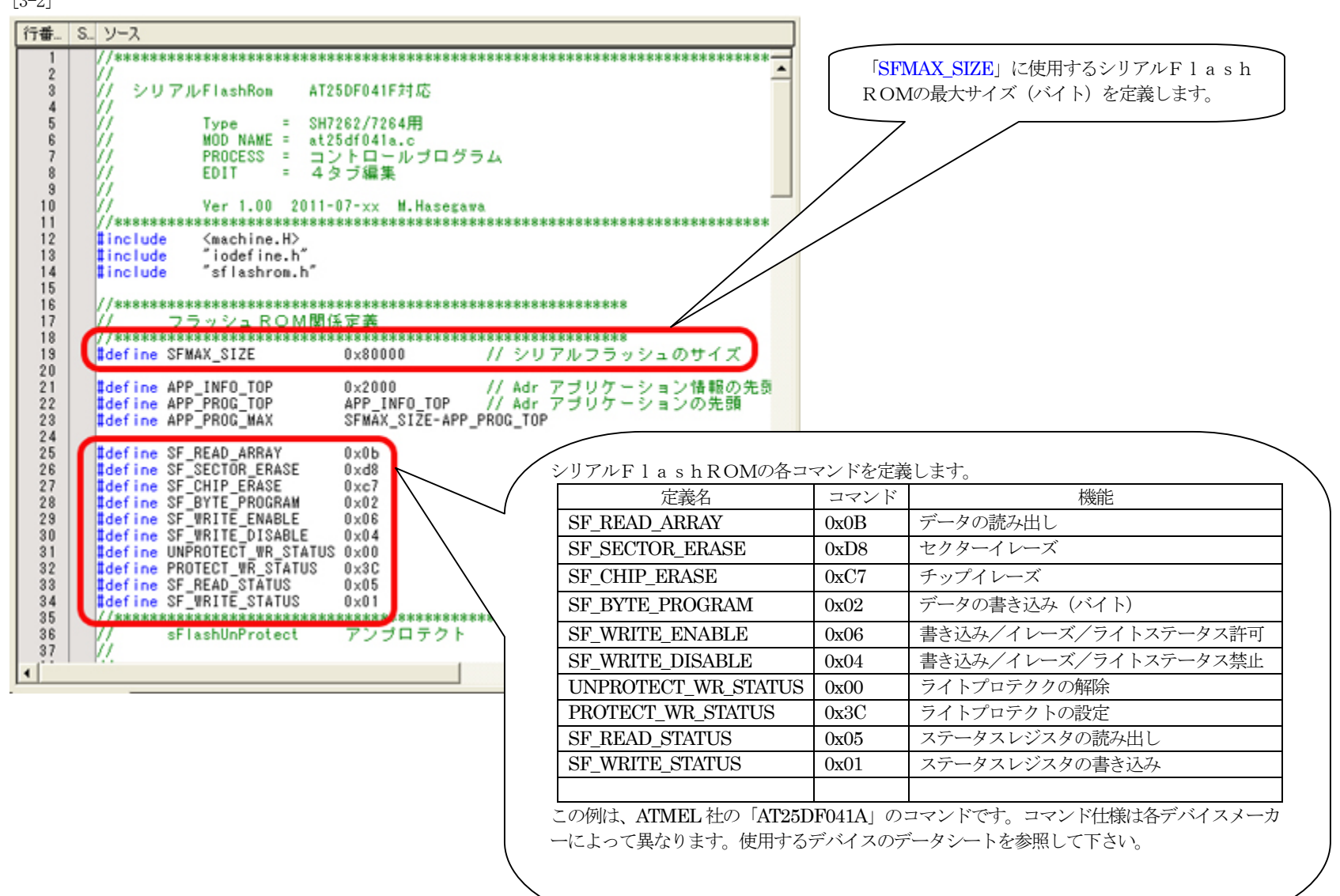

2)「sflashrom.c」に新規シリアルFlashROMに依存したコマンドプログラムを作成します。

A

下記の参考プログラム例は、ATMEL 社の「AT25DF041A」用コマンドプログラムです。コマンドパラメータ仕様は各デバイスメーカーによって異なります。使用す るデバイスのデータシートを参照してから作成して下さい。

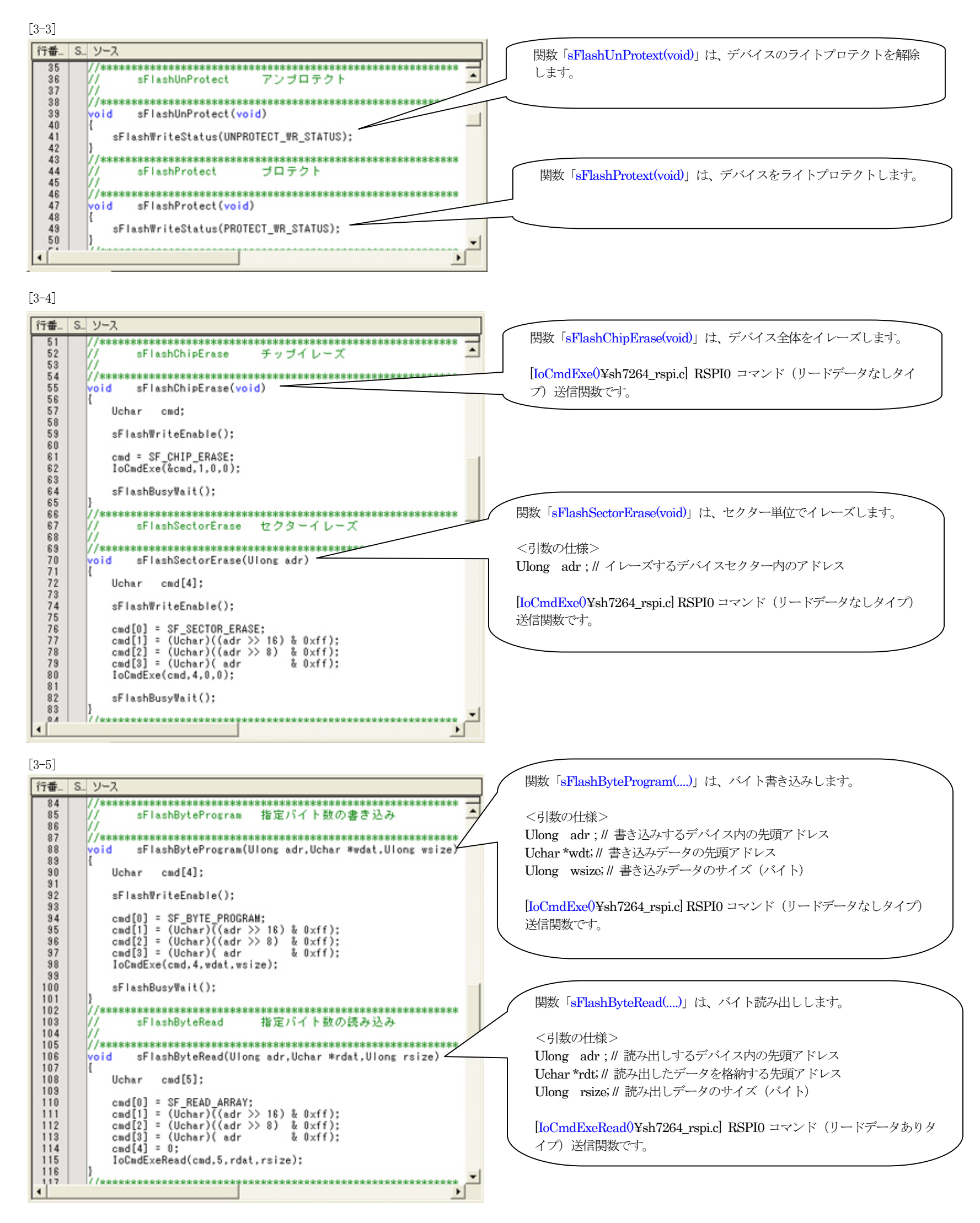

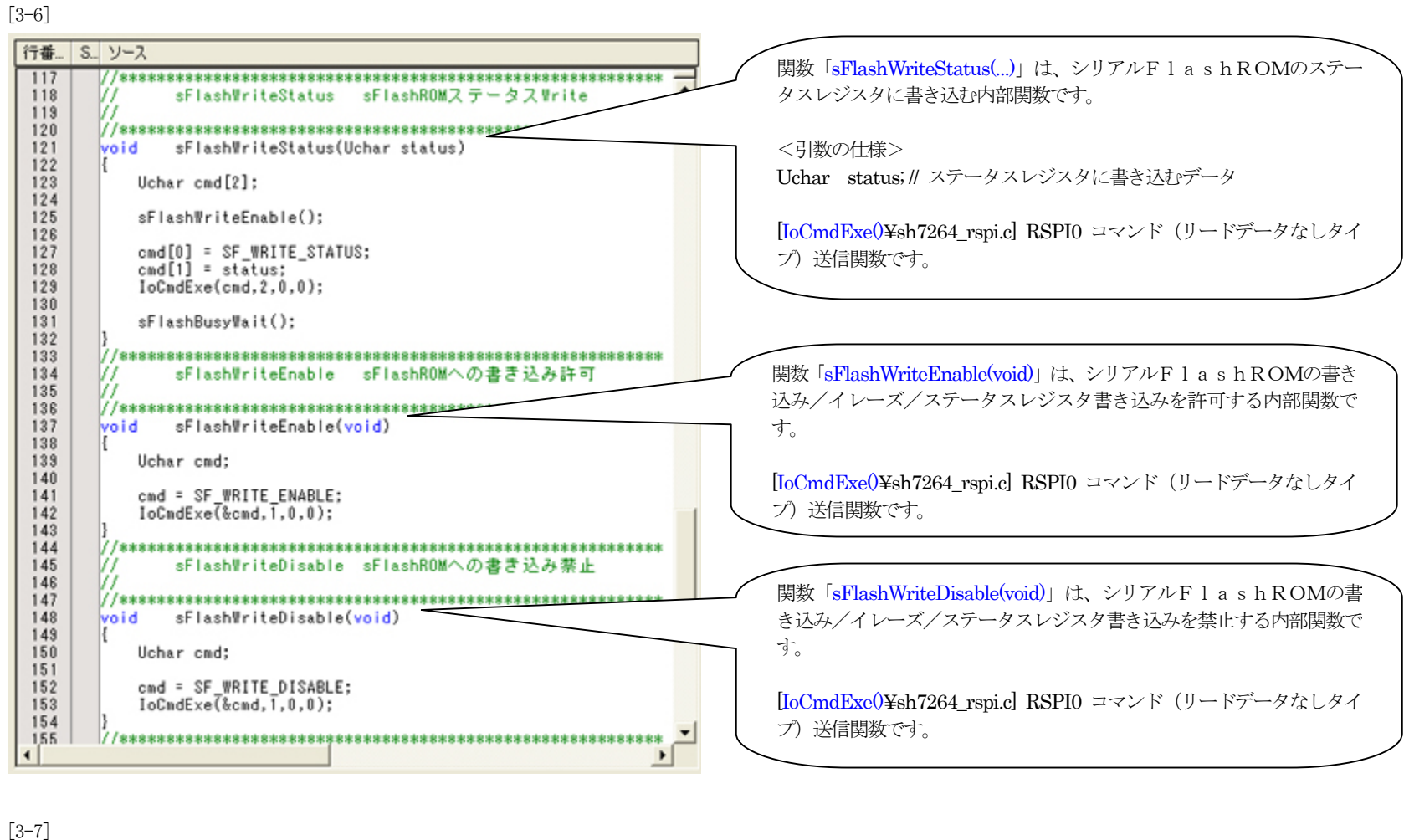

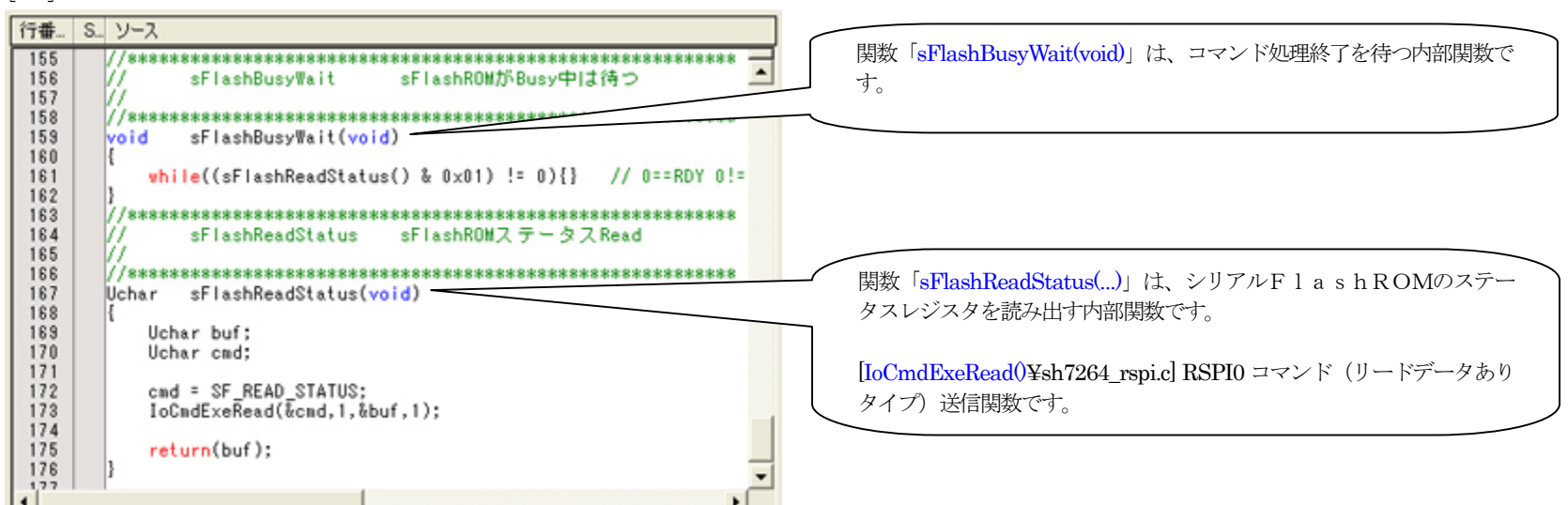

以上で、関数の作成は終了です。

4.新規シリアルFlashROMライタ用プログラムをビルドします。

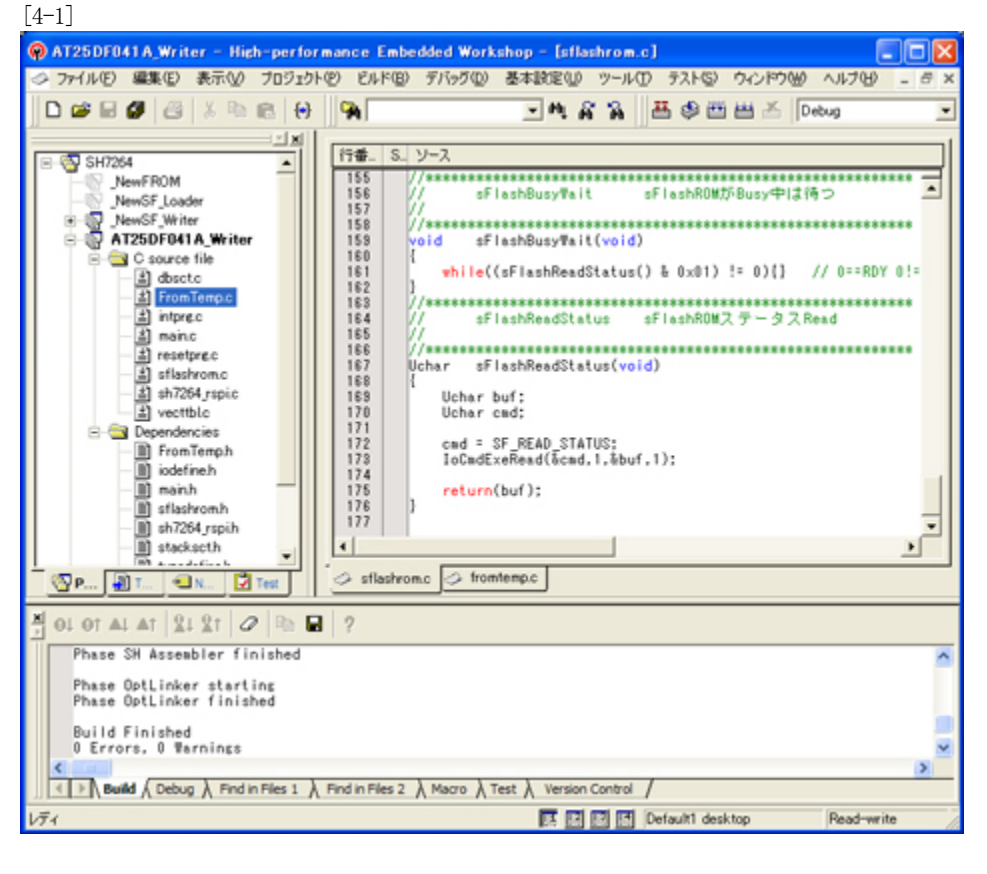

1)新規シリアルFlashROMライタ用プログラム作成上のルール [4-2]

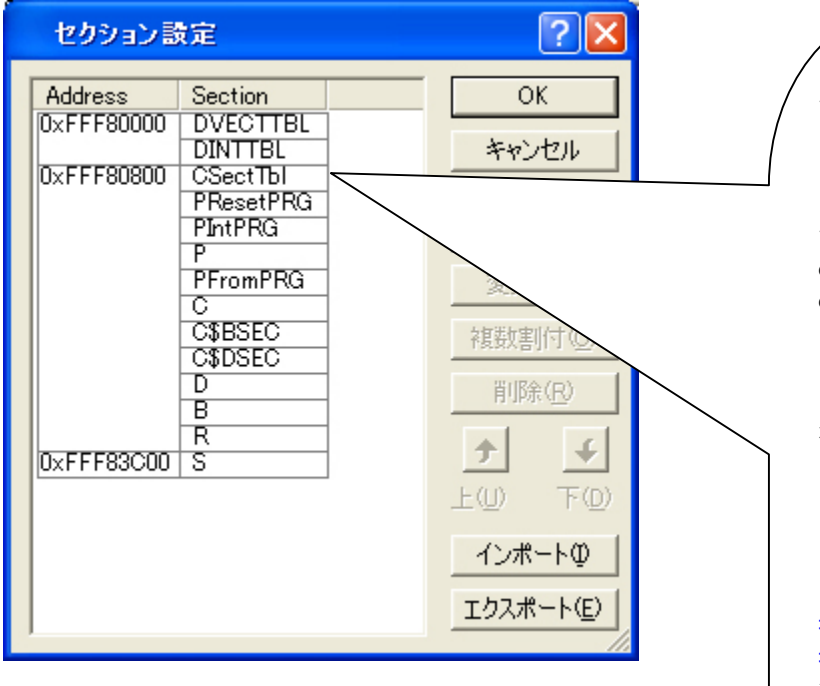

Hewメニュー<ビルド>-<すべてをビルド>で、 「0 Errors 0 Warnings」になったことを確認します。

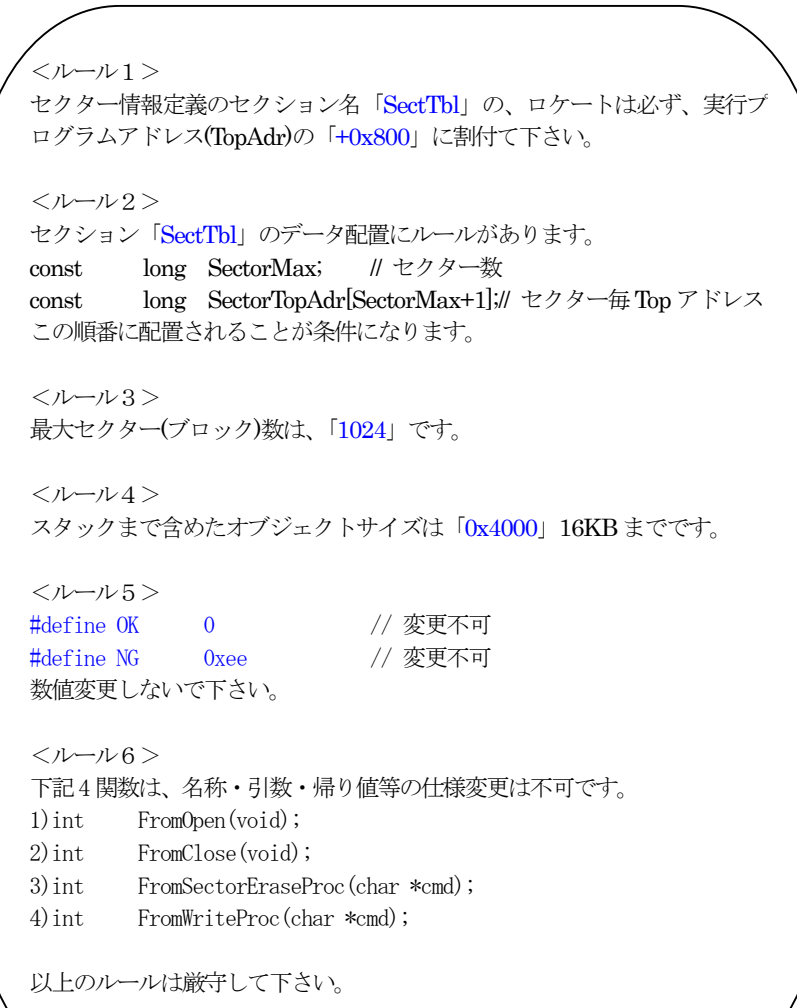

### 【作成したシリアルFlashROMライタプログラムのデバッグ方法】

<mark>▲</mark>デバッグ中は、「ブートモード0」にするか、もしくは「ブートモード0」に出来ない回路構成(アドレス・データバスを汎用I/Oに使用)の場合は、プログラムの開 始アドレスを「0xFFF8\_2000」にロケートしなおし DEF 設定も「0xFFF8\_2000」に設定してデバッグして下さい。デバッグ終了後は「0xFFF8\_000」に戻して下さい。 理由:

「ブートモード1・3」のままですとリセット解除後、ブートプログラムが起動され内蔵高速RAMの先頭から「0x2000」エリアにローダプログラムがロードされてしまい ます。

1. Hewにてデバッグの準備をします。

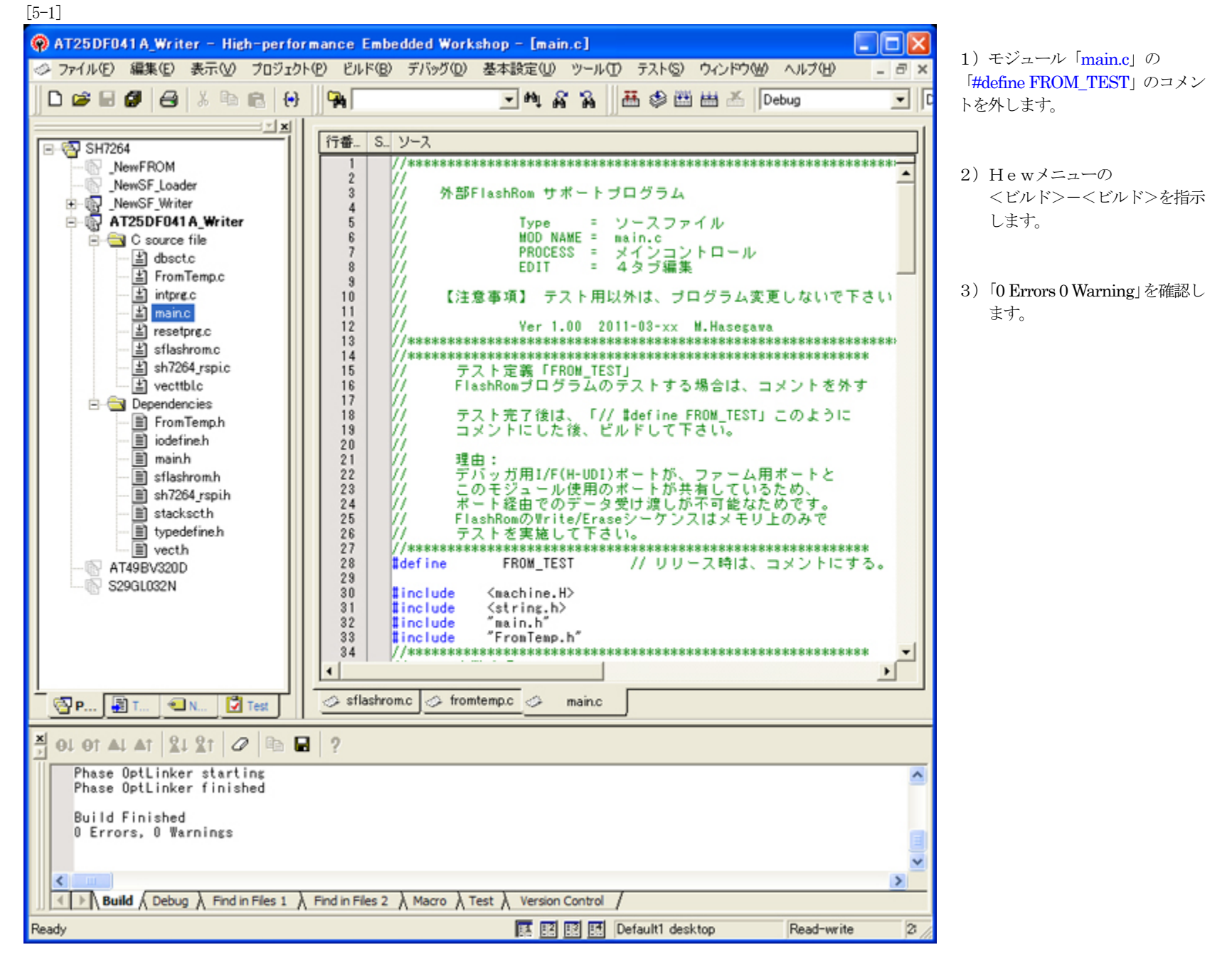

4) デバッガ使用の通信ポートと、このFlashROMプログラム使用の通信ポートと兼用させているため、通常のデバッグ操作でのデバッグは出来ません。 よって、上記「#define FROM\_TEST」のコメントを外すことにより、通信ポートを使用せず、内部メモリ操作のみで各関数のテストできるようにテスト用プログラ ムを用意しております。

2.デバッガ用コントロールソフト「DEF」にてデバッグする為の設定をします。 [5-2]

![](_page_11_Picture_77.jpeg)

![](_page_11_Picture_78.jpeg)

![](_page_11_Picture_79.jpeg)

3. 作成したシリアルFlashROMライタソフトのデバッグを開始する準備をする。

![](_page_12_Picture_117.jpeg)

DEFメニュー <ファイル>-<ダウンロード> で、ダウンロードします。

インストールディレクトリ

"c:¥Program Files¥Aone¥DEF¥rom-custom¥SH7264" 下の"\$(ProjectName)¥Debug" に作成したアブソリュートファイルがありますので指定し ます。 例)\$(ProjectName):AT25DF041A\_Writer 「AT25DF041A\_Writer.abs」

![](_page_12_Picture_118.jpeg)

![](_page_12_Picture_119.jpeg)

![](_page_13_Picture_72.jpeg)

![](_page_13_Picture_73.jpeg)

## [5-6-1]

![](_page_14_Picture_37.jpeg)

デバッグを進めるため、Watch 画面に変数を登録します。

![](_page_14_Picture_38.jpeg)

1) CmdStep 関数「CmdWaitT」のコントロールステップ変数 2) Sector セクターイレーズの進行カウンター 3) WriteAdr FROM 書き込み中アドレス

以上、4変数を登録します。

![](_page_15_Figure_0.jpeg)

![](_page_15_Picture_172.jpeg)

# 4.セクターイレーズ関数「FromSectorEraseProc(char \*cmd)」をデバッグします。

5.書き込み関数「FromWriteProc(char \*cmd)」をデバッグします。

![](_page_16_Picture_120.jpeg)

![](_page_16_Picture_121.jpeg)

- 5. その他関数「FromOpen(void)/FromClose(void)」が必要な場合は、必要に応じてデバッグして下さい。
	- 1) 関数「FromOpen(void)」
		- テスト用メイン関数「TestMain()」の60 行でコール(Call)しています。
	- 2) 関数「FromClose(void)」

テスト用関数「CmdWaitT(char \*cmd)」で、コントロールステップ変数「CmdStep」を「3」以上の数値をセットしますとコール(Call)されます。

6.異常終了時のエラー情報-「long FromError[4]」の参照

# [5-12]

![](_page_17_Picture_74.jpeg)

#### <評価・変更窓>

エラー発生にて異常終了した場合は、変数「FromError[4]」に情報が残りますので、プログラム修正 の参考にして下さい。なお、この変数の仕様および名称等に規約はありませんので、自由に変更しても 構いません。

### 【作成したシリアルFlashROMライタプログラムを正規リリース登録する】

1. シリアルFlashROMライタプログラムのデバッグが終了しましたら、Hewにて再コンパイルします。 [6-1]

![](_page_18_Figure_2.jpeg)

## $\blacktriangle$

#### 2.御願い

本説の方法で、フラッシュROMライタプログラムを追加した場合、必ず、プロジェクトのバックアップすることを御願いします。 今回は「c:\Program Files\Aone\DEF\rom\_custom」で作成する例で記述しましたが「\rom\_custom」をホルダごと別のディレクトリに貼り付けても作成できます。 つまり、ユーザーアプリのプロジェクトごとに管理するのも一案かもしれません。追加作成したプロジェクトは、ユーザー様の責任のもとで管理願います。

以上で、シリアルFlashROMライタプログラムの追加作業が終了です。